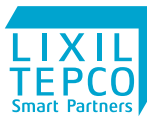

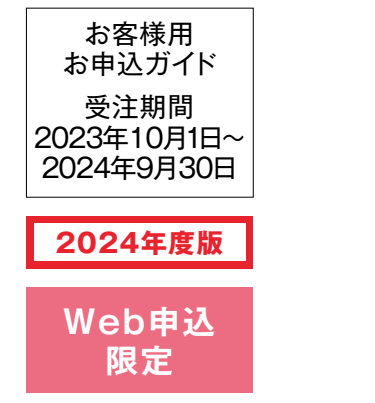

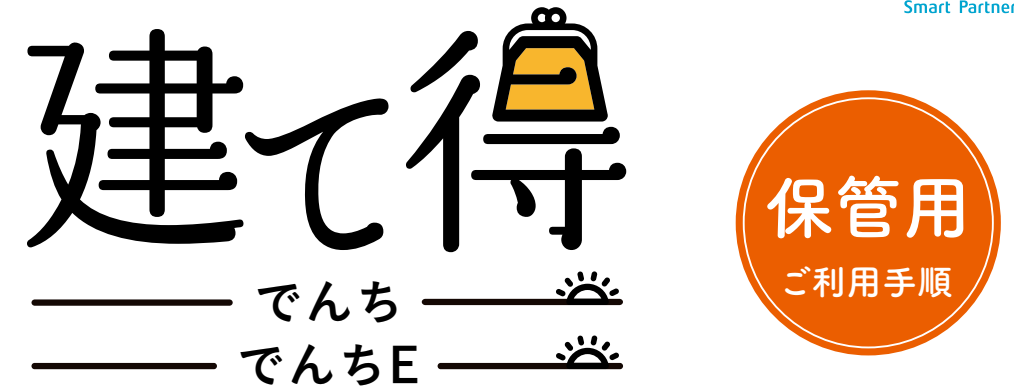

# **お申込みのお客様へ**

**「建て得でんち」「建て得でんちE」に**

**お申込みいただきありがとうございます。本サービスは、**

**(株)LIXIL TEPCO スマートパートナーズがお客様と直接ご契約させていただきます。 このパンフレットは太陽光発電及び蓄電システムの運転開始完了まで活用しますので**

**大切に保管してください。**

**ご利用には別途インターネット契約が必須となります。**

ご契約について **ZEHを購入 ビルダー様 (太陽光発電システムは除く) 太陽光発電システムの製品代に お客様 関するご契約 (割賦契約) 太陽光発電システムの工事と** Q **蓄電池の製品・工事に関するご契約** m LIXIL<br>TEPCO<br>Smart Partners **電気のご契約(任意) 余剰売電収入に 関するご契約 ¥ 注意:15年契約となります。途中解約された場合、清算金が必要となります。**

下記電話番号より ご契約手続きに必要な各種ご連絡をさしあげます。 重要なご連絡になりますので、必ず受信できるように着信拒否設定などの確認をお願いいたします。

受付時間:月~土曜日 9:30~18:00(休祝日・年末年始・夏季休業除く)

ご契約コールセンター

1-965-

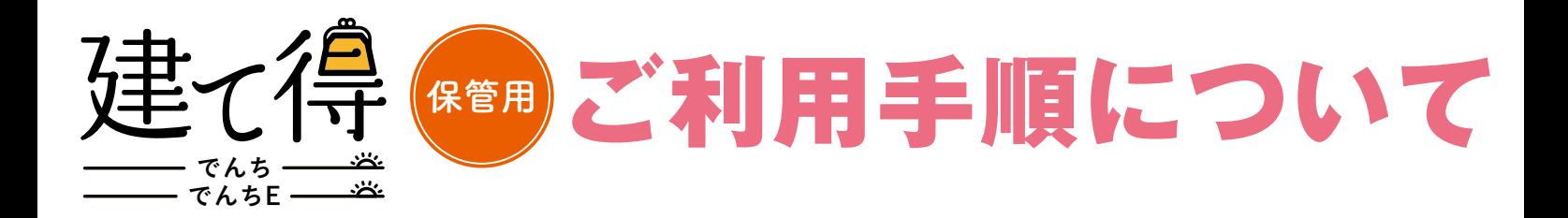

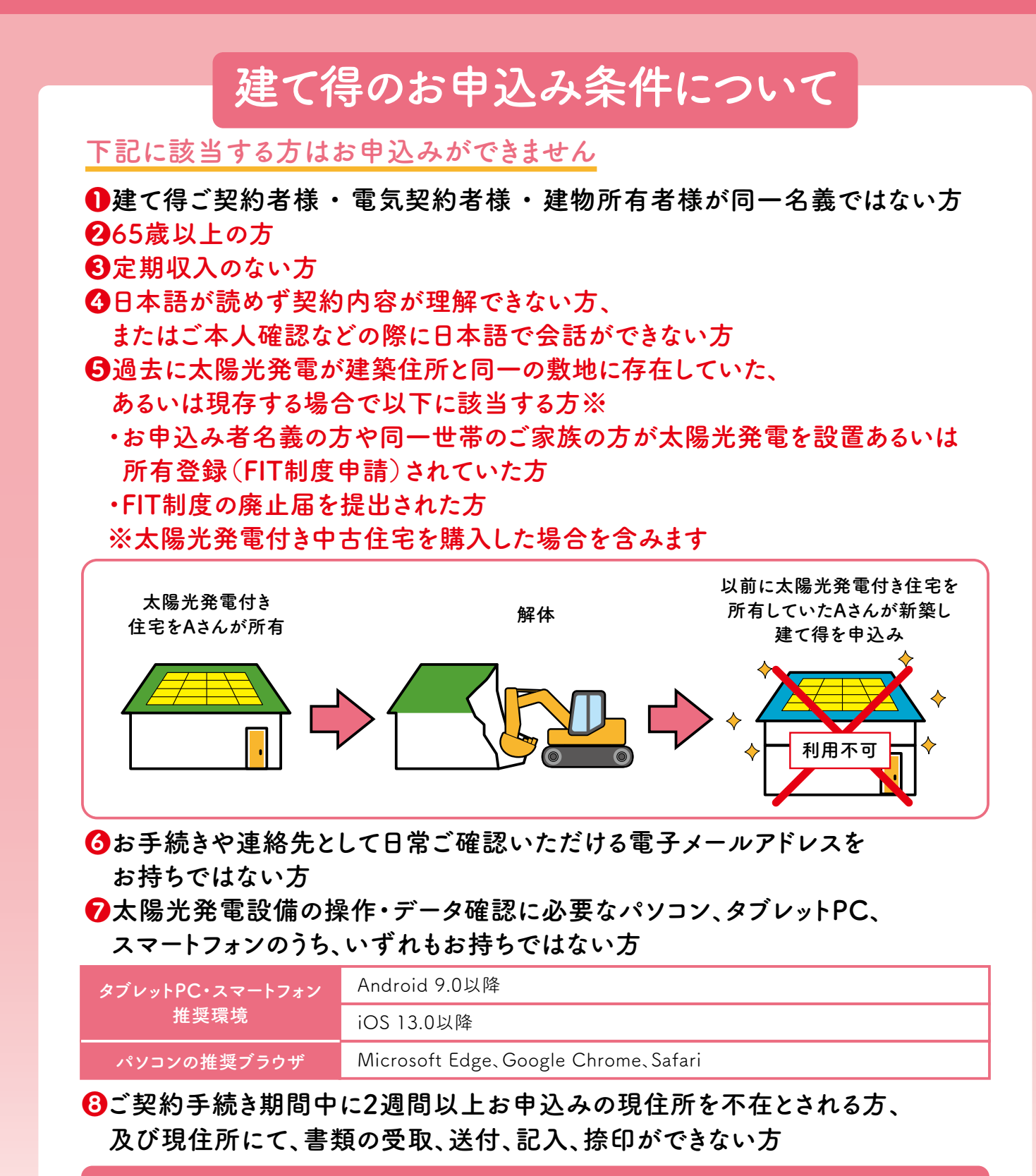

**※ご入居後にインターネット契約が必ず必要になります。**

**1 2**

**詳細なご利用条件は、カタログに記載されておりますので必ずご確認ください。** ※上記のお申込み条件に合わない場合には弊社コールセンターまでご連絡ください。

## **建て得のお申込み条件について お申込みのお客様へ**

### 上棟日まで30日を切るお申込みはできませんのでご注意ください

屋内配管の場合は上棟日の50日前までに、 屋外配管の場合は上棟日の30日前までに

### 契約者ご本人様より 専用Webサイトから

### お申込みください

### 内容確認やご契約のお手続きのために上記電話番号よりお電話させていただきます。  $20-965-118$

迷惑メール対策などでドメイン指定受信設定を行っている場合、メールが受信できない場合がございます。 「@m19.lixil.com」「@lixil.com」「@docusign.net」の受信設定をお願いいたします。 また、ドコモやau等で取得したメールアドレスで次の形式のメールアドレスをご使用されている場合 特殊なメールアドレスのため、弊社よりご登録いただいた宛先にご案内のメール送信ができません。 メールでご連絡させていただくお手続きもございます。下記メール設定をご確認ください。

@の直前または先頭にピリオドや -<br>ハイフンなどの記号がある場合<br>\*\*\*\*.@docomo.ne.jp -\*\*\*\*<sup>@</sup>ezweb.ne.jp

必ず

ピリオドやハイフンなどの 記号が連続している場合 \*\*\*@ezweb.ne.jp \*\*\*\*--\*\*\*@docomo.ne.jp ・左記のメールアドレスから弊社には送信できますが、弊社より 左記のメールアドレスには送信できません。 ・弊社サイト以外にも左記のメールアドレスでは お客様のメールが一方通行になる可能性があります 大変お手数ですが、他のメールアドレスをご登録いただくか、 携帯電話販売店様にご相談ください。

#### **本サービスのご利用条件・ご注意事項**

- **<ご利用条件>**
- **❶国が定めるZEH基準を満たす住宅であること。**
- **❷本サービスの利用契約のあるビルダー様と建築本体のご契約 をいただくこと。**
- **❸ZEH性能の変更をしないこと。**
- **❹太陽光発電システム及び蓄電池の改造・変更をしないこと。**
- **❺その他発電機器の設置をしないこと。**
- **❻本サービスで提供する蓄電池以外に電気を貯める設備の設置を しないこと。**

### . . . . . . . . . . . . . .

- **<ご注意事項>**
- **①ご利用にあたっては信販会社のローン審査がございます。**
- **②太陽光発電システムの系統連系にあたり、送配電事業者より工事 費負担金が請求されることがございます。**
- **③経済産業省による太陽光発電事業認定に長期間を要する可能性が あるため、太陽光発電システムの発電開始が、ご入居から数か月 後となる場合がございます。なお、お客様と弊社の契約は、発電開 始(送配電事業者による余剰電力買取開始)から15年間です。**
- **④手続きに必要となる公的証明書類(印鑑登録証明書等)の取 得費用はお客様の負担となります。**
- **⑤設置機器類のご使用方法やスマートフォン・その他機器の設定等につ いて弊社による訪問説明はございません。ご使用方法・設定は取扱説 明書をご参照ください。ご不明点はそれぞれの取扱説明書にある「商品 に関するお問合せ窓口」にお電話にてお問合せをお願いいたします。**
- **⑥故障等による太陽光発電システム及び蓄電池の停止期間中 の売電や自家消費に対する補償は行いません。**
- **❼行政が指定する垂直積雪量が75cm以下のエリアであること。** (山梨県・長野県は80㎝以下)青森県・秋田県・山形県・新潟県・富山県・石川 県・福井県・鳥取県・島根県を除く
- **❽垂直積雪量が50cmを超えて75cm以下のエリアで縦葺き板金屋根 の場合は、屋根材の縦ハゼピッチが350㎜ピッチ以内であること。**
- **❾電気の本設お申込書控えおよび単線結線図(分電盤図)、付近図 (引込図)を2024年10月10日までにご提供いただくこと。**

**建物のお引渡しが2025年3月31日までとなること。 10 離島など道路が通じていない島でないこと。 11**

**⑦東北電力NW・中国電力NW・四国電力送配電・九州電力送配電 の管轄内の案件には経済産業省の方針による出力抑制のため のLANルーターの設置が必要になります。**

**⑧保証範囲外のメンテナンスについては費用が発生します。**

- **⑨太陽光発電システム機器及び蓄電池の設置に関する近隣と のトラブルについては、弊社は免責とさせていただきます。**
- **⑩建て得でんきEに申込まれた方はエコキュートを設置される場合、 初期設定で「東京電力スマートライフプラン」をご選択ください。**
- **⑪太陽光発電事業認定申請した内容の修正が必要となった場合、 あらためて公的証明書類をご提出いただくことがございます。**
- **⑫建て得の工事に分電盤内の太陽光用ブレーカーは含まれません。 住宅側でご用意いただきます。**
- **⑬累計で2か月以上故意に売電されない状況にした場合には解約にな ることがございます。(発電することで建物などに被害が生じることが 想定され、弊社が認めた場合に限りその期間を累計から除外します。)**

## **申込み手順イメージ**

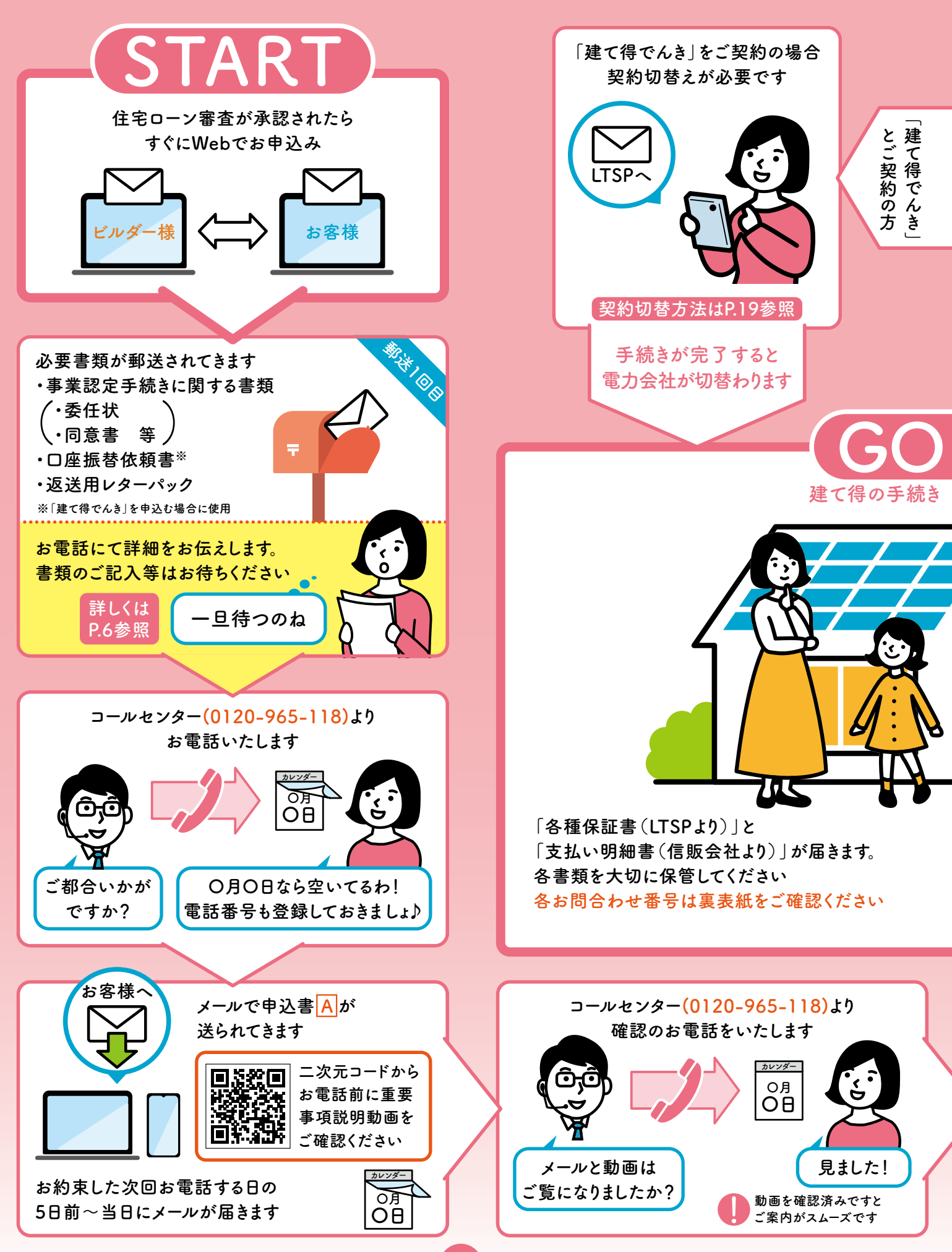

#### LTSP は LIXIL TEPCO スマートパートナーズの略称です ★余剰売電は当初15年間のみLTSPの収入となります。16年目以降はお客様の収入となります。

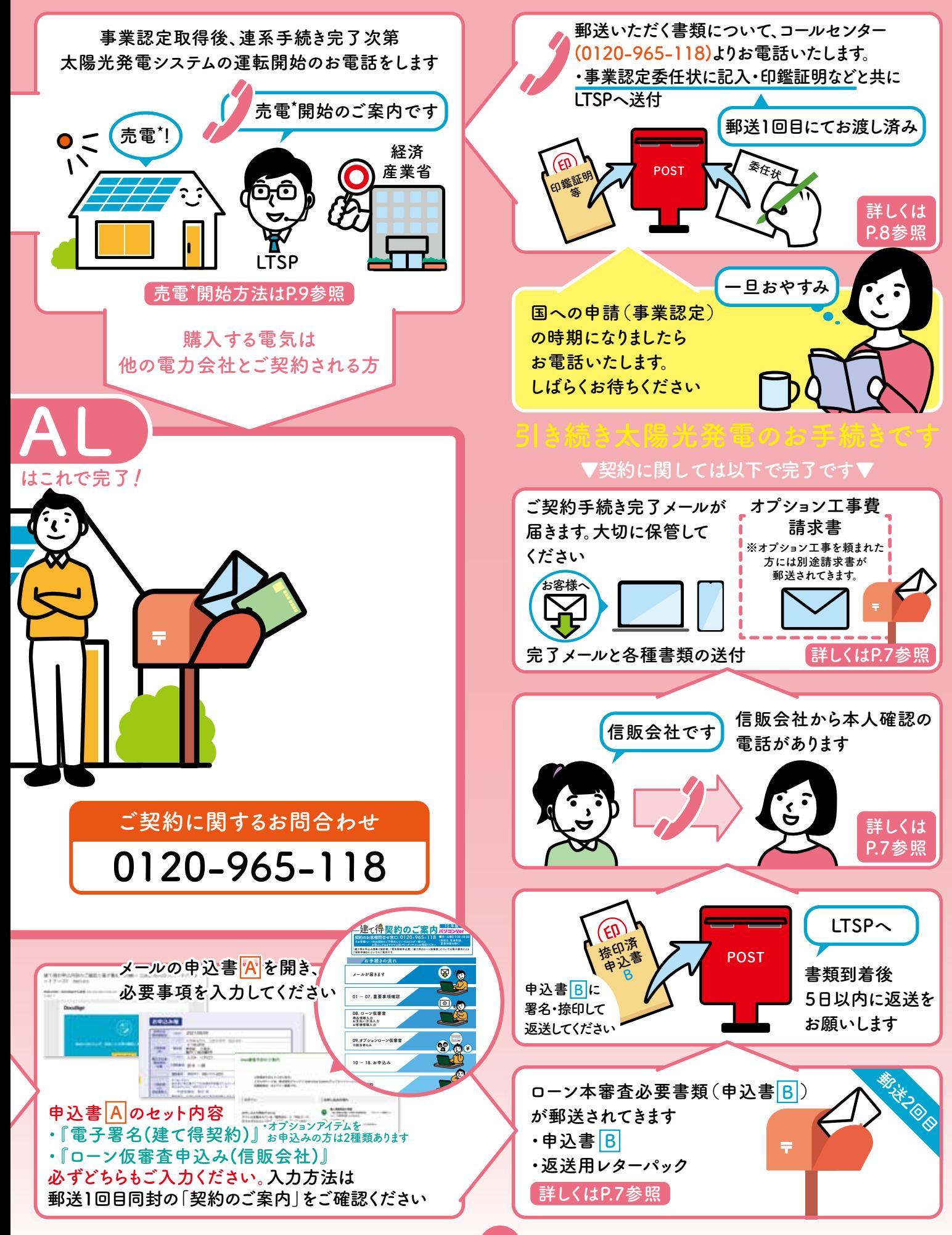

## **正式お申込み**

### **お申込み者様の要件をご確認いただき、下記の手順でお申込みください**

### **金融機関による住宅ローン審査が承認されてからお申込みください**

### **お申込み日により対応できる配管方法が異なります。**

### **屋内配管: 上棟日の50日前までのお申込みに対応**

基本は屋内配管となります。屋外配管をご希望の 場合は別途ビルダー様を通じてご連絡をお願い します。屋外配管を選ばれても室内はモールを

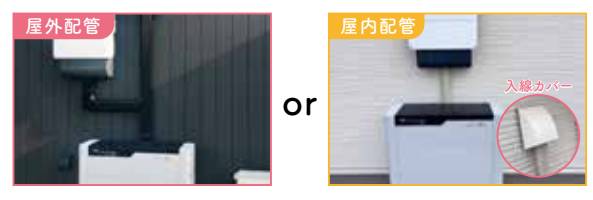

使用しない配線が可能になります。パワーコンディショナと蓄電池は近接するため屋外配管となります。

### **屋外配管: 上棟日の30日前までのお申込みに対応**

屋外配管のみに対応します 屋内にモール配線となる場合があります。

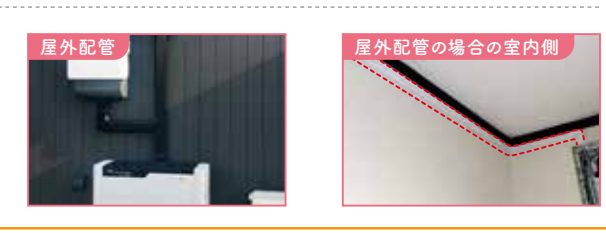

**この期日を超えてしまいますと、新築建築工程に影響がでます。**

**建物プラン(❶屋根材、❷屋根寸法、❸ZEH性能に影響する変更**(間取り、断熱材、窓の寸法変更など)**、 ❹建物の高さ、6建て得でんき・でんきE契約お申込み有無)、有償費用の信販会社ローン活用 有無を全て確定させてお申込みをお願いします。**

### **ビルダー様 物件登録**

**建築依頼先のビルダー様にお客様のお名前、建築住所、メールアドレス等を ご登録していただきます。 1**

### **お施主様 1回目承認**

**2 ①でご登録いただいたお客様のメールアドレスに本人確認メールが届きます。 内容をご確認いただき、間違いがなければお客様に登録していただきます。**

### **ビルダー様 資料UP**

**ビルダー様が追加でLIXIL採用商品や積雪量等必要な情報をご入力していただき、 平面図・立面図・太陽光パネルの図面などの情報を登録していただきます。 (弊社はここで登録していただく情報をもとに積算します。) 3**

### **お施主様 2回目承認**

**③でご入力・ご登録していただいた内容がお客様のメールアドレスに配信されます。 内容をご確認いただき、登録をしてください。 「建て得でんき」※の契約をご希望される場合には、このご登録手続きにあわせてお申込みください。 4** ※「建て得でんき」とは新規建て得お申込みの時にのみ、お申込みいただける建て得オリジナルの電気契約プランです。

### これでWeb申込みは完了です。続いてご契約手続きに進みます。

**「建て得でんき」は、「建て得」の新規ご契約時に限り、選択・加入いただけます。 新規ご契約時以降のお申込みや、解約した場合の再加入はできませんので、ご注意ください。**

## **ご契約内容の確認と承認**

**Web契約のお手続きにあたって、 電子署名の依頼メール(@docusign.net)が 受信できるようにお客様にて設定をお願いします。**

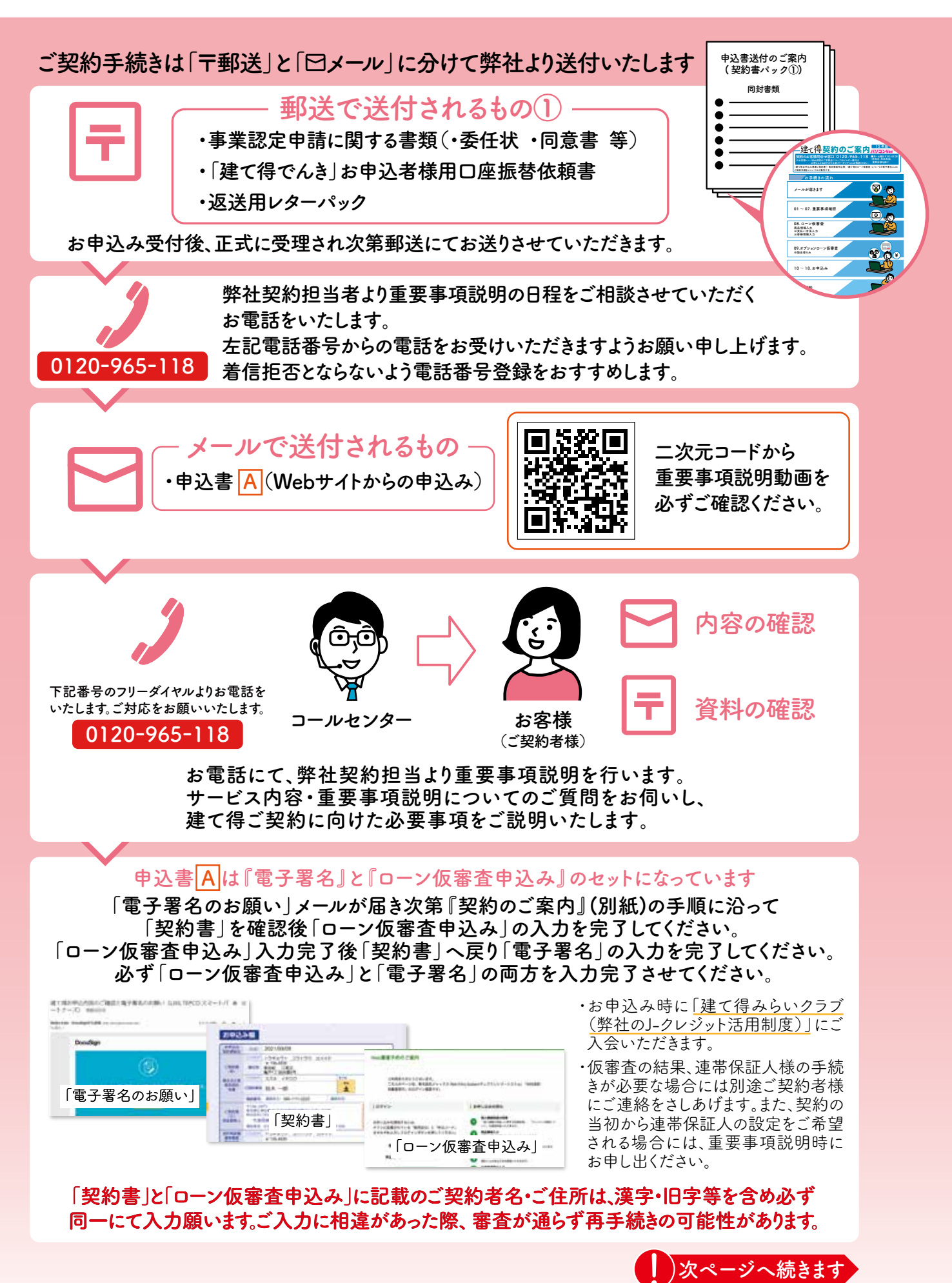

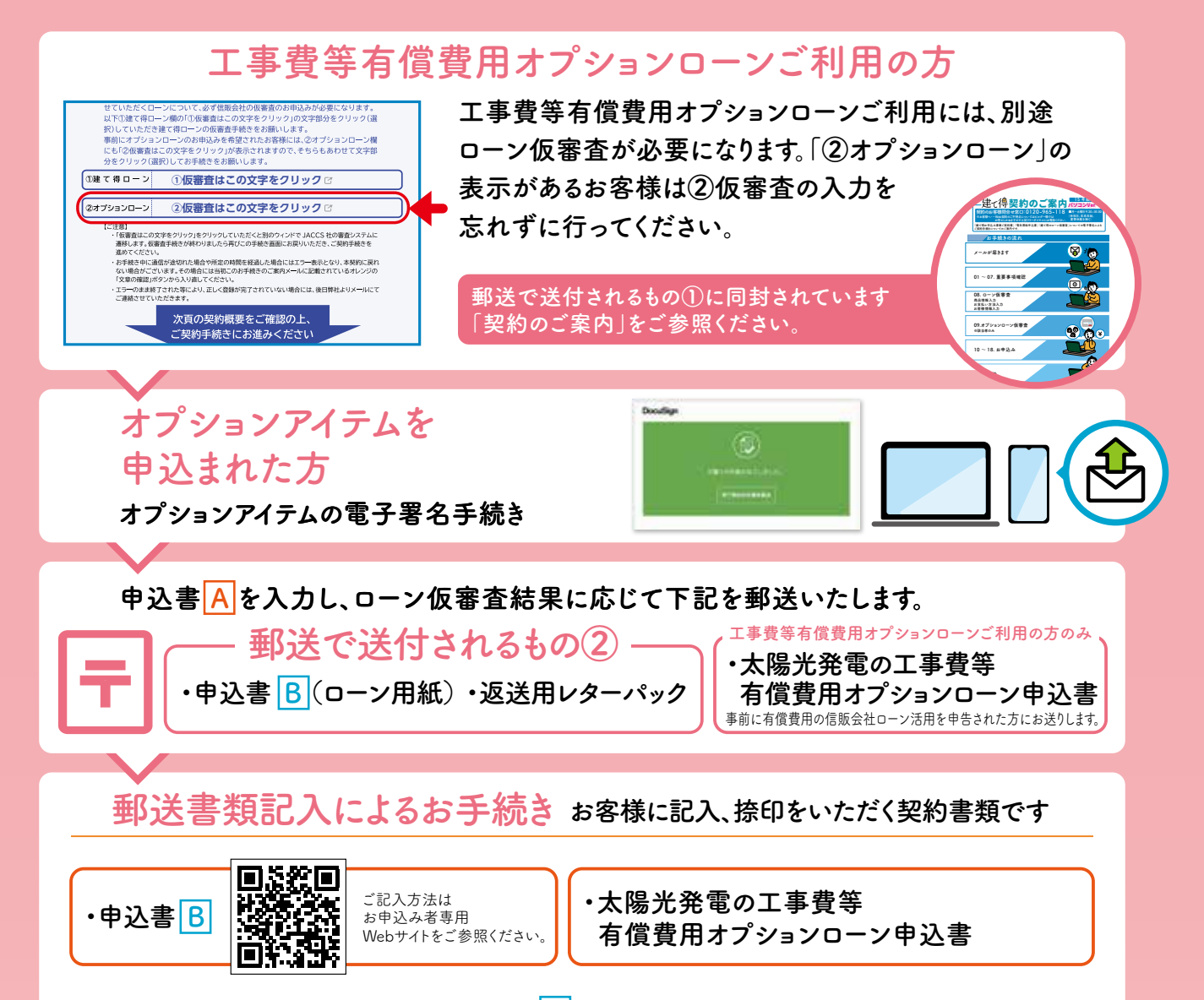

各書類がお手元に到着しましたら、申込書 <mark>B</mark> にご署名・ご捺印をいただき、 5日以内に、ご返送をお願いいたします。

(工事費等有償費用オプションローンご利用の方は、オプションローン申込書も同封願います。)

申込書 ・ が揃い次第信販会社のローン本審査を受審します。 **A B** 審査にあたり、信販会社より本人確認のため、 申込書 に記載されたお客様の電話番号に **B** お電話いたします。必ずお取りください。

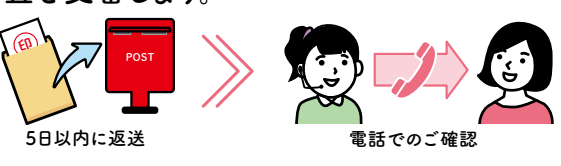

### **完了メールと各種書類の送付**

ローン本審査後に、「建て得」契約のお客様控え等を含んだ完了メールをお送りさせていただきます。 工事費等有償費用オプションのお支払い方法をローン以外でお申込みのお客様には 有償費用請求書が郵送されます。 クーリングオフの期間はお客様が完了メールを受信されてから8日間となります。 クーリングオフ期間を過ぎるまでは 弊社太陽光発電システム工事はいたしかねます。 お客様へ

## 建て得でんち費用のお支払い

### **お振込みでお支払いいただく場合 住宅ローンに組み込まれる場合**

**お支払い方法で「ご契約者様ご本人がお振込み」 「ご契約者様に代わりビルダー様や代理人の方に よるお振込み(履行引き受け等)」を選択された 方は上棟日までに弊社へお振込みをお願いします。**

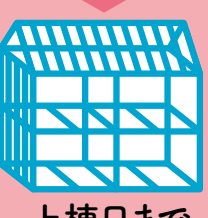

**上棟日まで お引越し**

**【ご注意ください】 お振込みいただけない場合には太陽光発電システムの 工事に着手できません。建築工程に影響する場合が あります。また、お手続きしていただけない場合には キャンセルとなり解約清算金が発生しますので ご注意をお願いします。**

**お支払い方法で「住宅ローンでお支払い」を選択 された方は住宅ローン実行後すぐに弊社への お振込みをお願いします。**

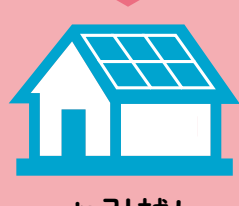

**【ご注意ください】 お振込みいただけない場合には 運転開始ができません。お手続きしていただけない 場合には解約清算金が発生しますので ご注意をお願いします。**

※信販会社のオプションローンでのお支払いを選択された場合は、お振込みの必要はありません。 信販会社のオプションローンの月々のご返済は、太陽光発電システムの系統連系後にお支払いが始まります。

**解約清算金** 

### ビルダー様と機器等設置位置をお打合わせください **P.20の補足資料をご参照の上、ビルダー様とのお打合わせをお願いいたします。**

## **事業認定申請用書類のご記入と送付**

**申請の準備が出来次第、弊社よりご案内申し上げますので、郵送されているパックに 入っている事業認定申請用書類にご記入をいただき、返送をお願いします。**

**建築地の住居表示実施状況によって返送していただくものが異なりますので、 実施状況に合わせて下記AかA+Bのご案内を郵送しております。**

### **【必要書類】A**

**・事業認定申請用委任状 ・印鑑登録証明書1通 ・土地・建造物の【屋根/屋上】の 無償使用に関する同意書** (建築確認済証の建築主様が 連名の場合)

### **【必要書類】B**

**お住まいの場所が自治体の住居表示 実施地区の場合には住所確定後、 再度「委任状★」「印鑑登録証明書」を ご提出していただきます。またその時 に自治体から送付されてくる「住居 番号付定通知書」が必要になります ので大切に保管しておいてください。**

★必要書類Aの委任状とは書式が異なります。

※自治体や行政機関等の発行する登記事項証明や公図、他各種証明書類が必要となる場合がございます。 必要な場合のみ弊社より別途ご案内いたします。なお、取得手続きや取得費用のご負担はお申込者様にてお願いいたします。 **太陽光発電・ハイブリッド蓄電池システムの準備**

### **スイッチボックスの確認**

· ご入居時に最初にご確認下さい -

**分電盤付近に蓄電池システムのスイッチボックスとスマートAIがございます。 スイッチボックス内のブレーカー2個が『ON』になっていることをご確認ください。 スマートAIの表示ランプ(2か所)が点灯・点滅しているかをご確認ください。** ※未点灯の場合は分電盤内にスマートAI用ブレーカーがありますので、ONにしてください。 表示ランプが点灯・点滅するのに2分~3分ぐらいかかります。 ※スイッチボックスブレーカー上部の切替スイッチ(銀色帯封印シール)は 絶対に押さないで下さい。蓄電池のみの電気供給となり蓄電池残量が無くなると 停電となり、家中の電気が使用できなくなります。 誤って押してしまった場合はもう一度押して、初期状態(自動切換)に戻してください。

#### **分電盤・スイッチボックス・スマートAIの設置例**

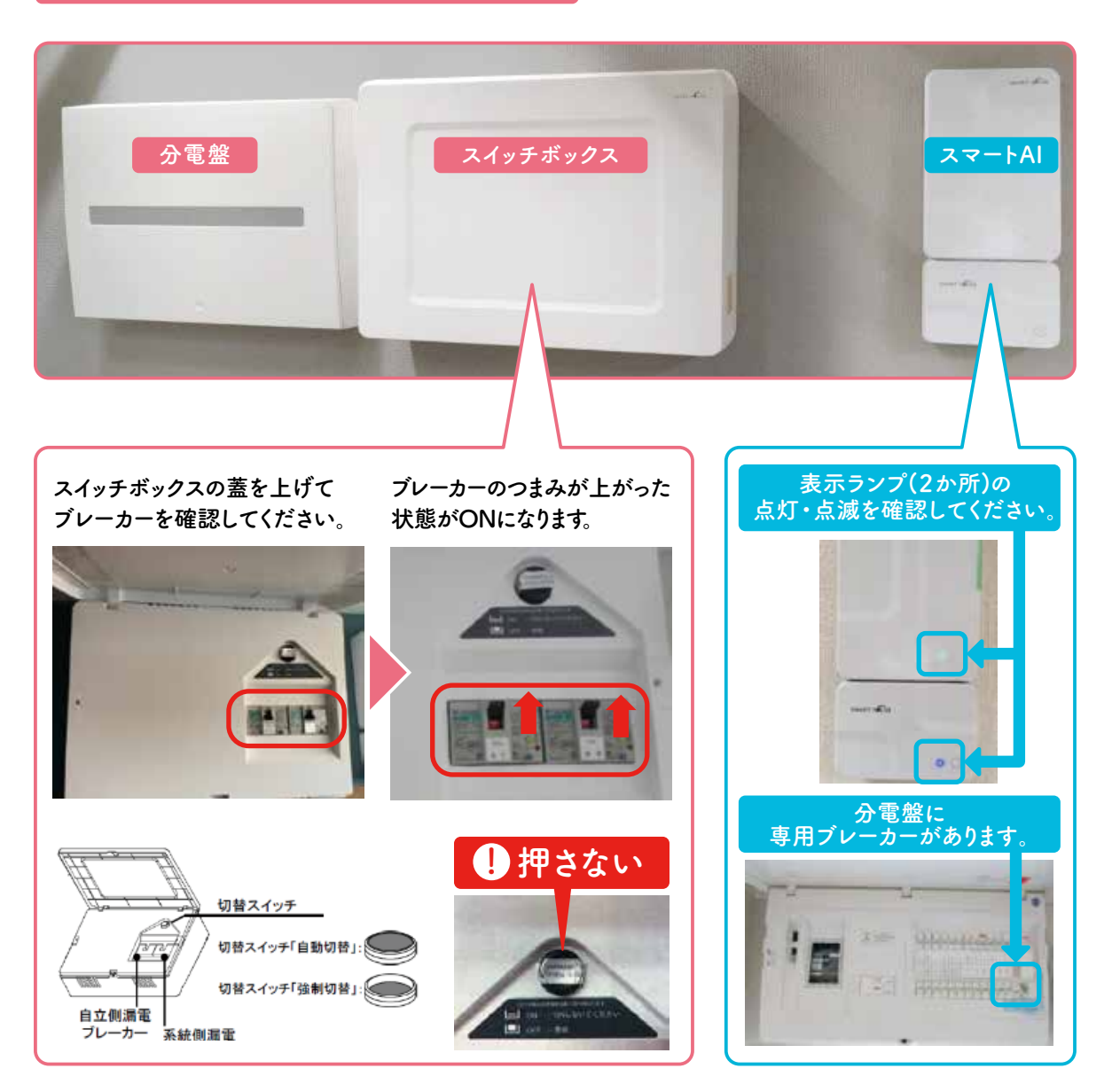

## **入居から売電開始(サービス開始)までの流れ**

**ご入居以降いくつかの手続きをお施主様に実施いただきます。 建て得でんちのサービスは弊社より電話連絡させていただき、 売電開始設定がされてから開始となります。**

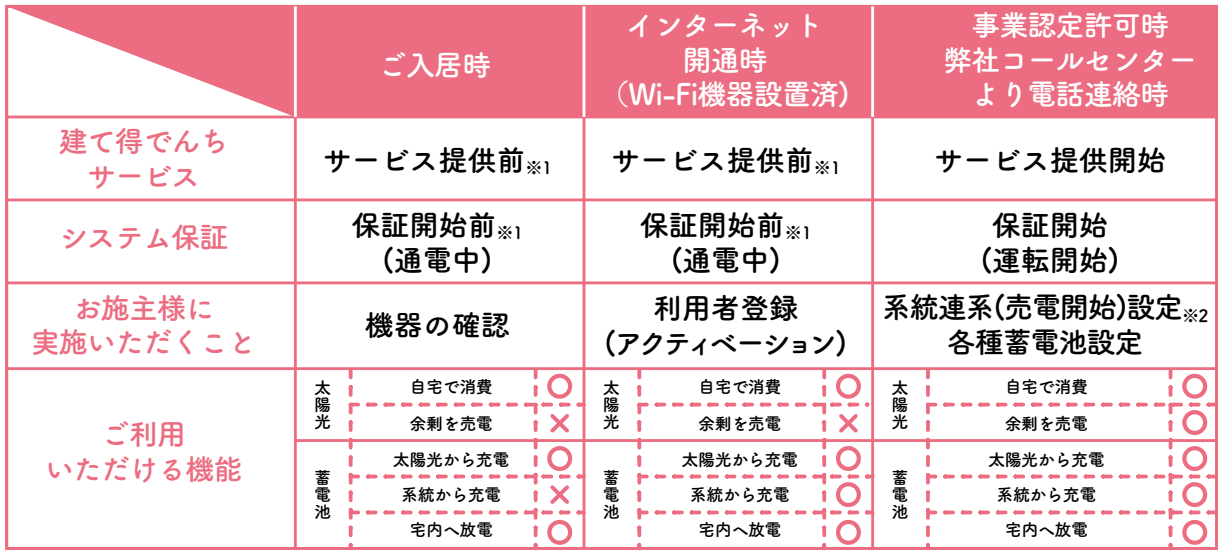

※1:建て得でんちでは系統連系日からサービス提供開始となります。ご入居~サービス提供開始までの間は太陽光、 蓄電池システムは通電し、一部の機能がご使用いただけますが、この間の消費電力削減効果を保証するものではありません。 ※2:系統連系(売電開始設定)するまでは太陽光の発電量は【ご自宅の消費電力量+蓄電池への充電量】までと制限されています。 系統連系(売電開始設定)がされると、電力会社の電線との通電が開始され、正規の稼働状態となります。 \*余剰売電は当初15年間のみLTSPの収入となります。16年目以降はお客様の収入となります。

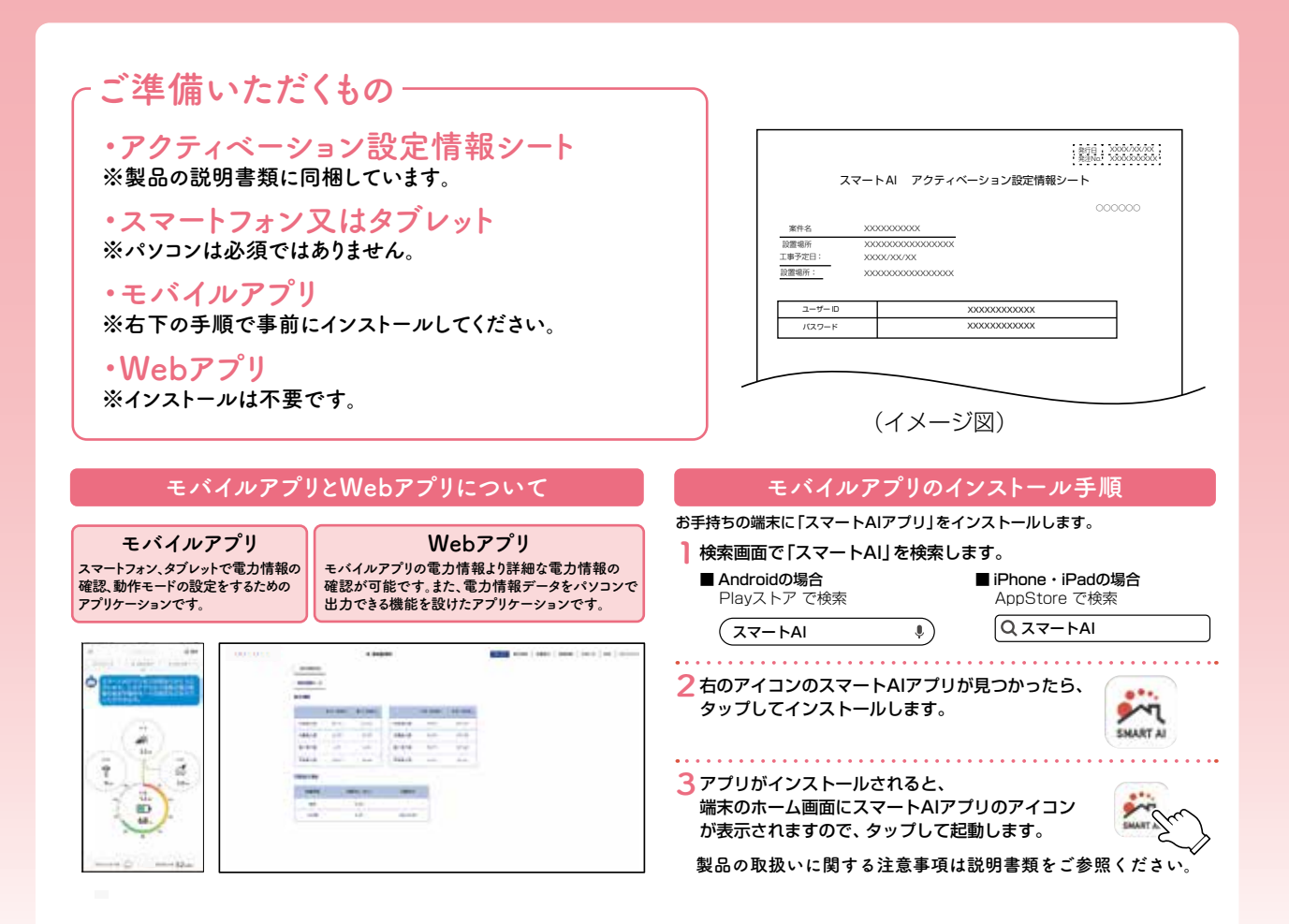

## **お施主様に実施いただくこと**

### **ご入居時**

**蓄電システムが稼働する状態にあるかご確認いただきます。**

詳しくは「太陽光発電・ハイブリッド蓄電池システムのご利用について」 に手順がございますのでこちらをご覧ください。 **実施手順**

**蓄電システムのスイッチBOX内にあるブレーカー2基が「ON」に なっていることをご確認いただきます。**

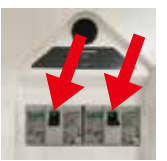

**上記が確認できれば終了です。**

### **インターネット開通時(Wi-Fi機器設置済)**

※ポケットWi-Fi・モバイルルーター・SoftBank Air等の簡易Wi-Fiは 誤作動の危険があるためご使用にならないでください。

**お客様のスマートフォン・タブレットで蓄電池を操作できるようにします。**

また エンジング デルバストルのデジャンプリッド蓄電池システムのご利用について」<br>
また<br>
EXPERIS に手順がございますのでこちらをご覧ください。

**①インターネット環境が整っているか確認いただきます。**

**②お客様がお使いのスマートフォン・タブレットのバージョンを確認いただきます。 (2023年7月現在は下記のバージョンが対応可能です。)**

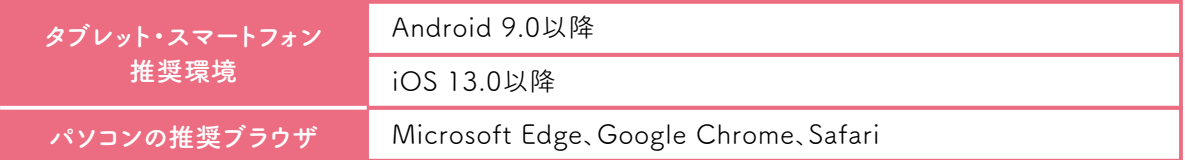

**③スマートAIが正常であることを確認いただきます。**

- **④「スマートAIアクティベーション設定情報シート」があることを確認し、 お手元にご用意いただきます。**
- **⑤お客様がお使いのスマートフォン・タブレットに「スマートAIアプリ」を インストールしていただきます。**
- **⑥インストールした「スマートAIアプリ」から初期設定をしていただきます。**
- **⑦ご家庭のWi-Fiネットワークと「スマートAIアプリ」を接続します。**
- **⑧「スマートAIアプリ」にログインして「スマートAIアクティベーション設定情報シート」の IDとパスワードを入力していただきます。**

**お客様がお使いのスマートフォン・タブレットに電力情報が表示されましたら設定は完了です。**

## **蓄電池各種設定について**

**建て得でんちで採用している蓄電池は以下のような設定が可能です。**

**●非常時蓄電池設定:突然の停電に備えて常にためておく充電量の設定 突然の停電に備えて、常に蓄電池で使用できる電力を残しておく設定で、4項目の設定が可能です。**

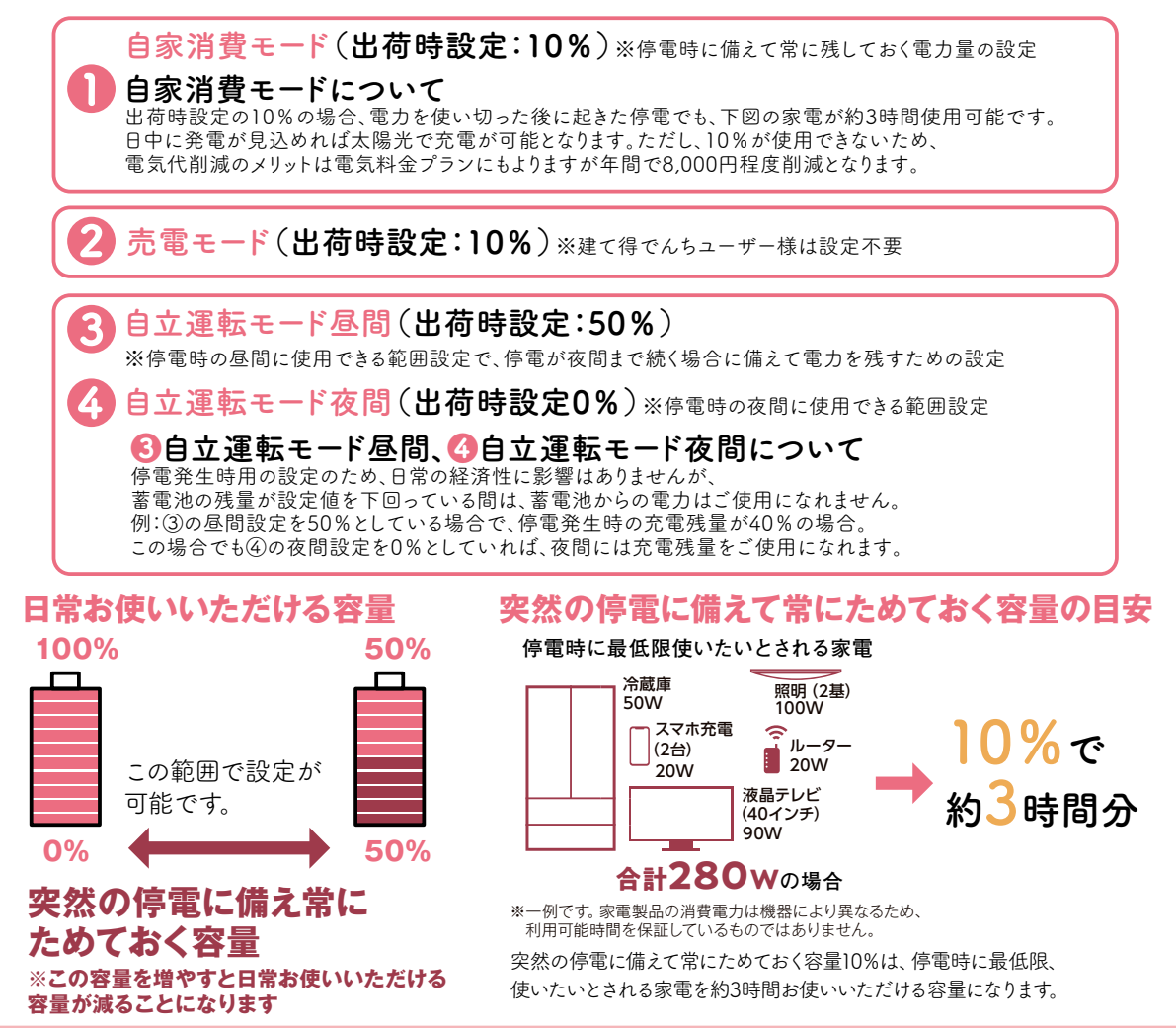

●夜間充電設定 **翌日の消費量に対して太陽光発電で不足する電力を 深夜に充電する設定**

**翌日の消費量に対して太陽光発電で不足する電力を深夜に充電する容量を「手動で0~100%を 任意設定」するか、翌日の天気予報から過去の発電量、消費量を学習して「自動(AI充電)で設定」 するかお選びいただけます。蓄電池出荷時は「手動で60%」になっています。**

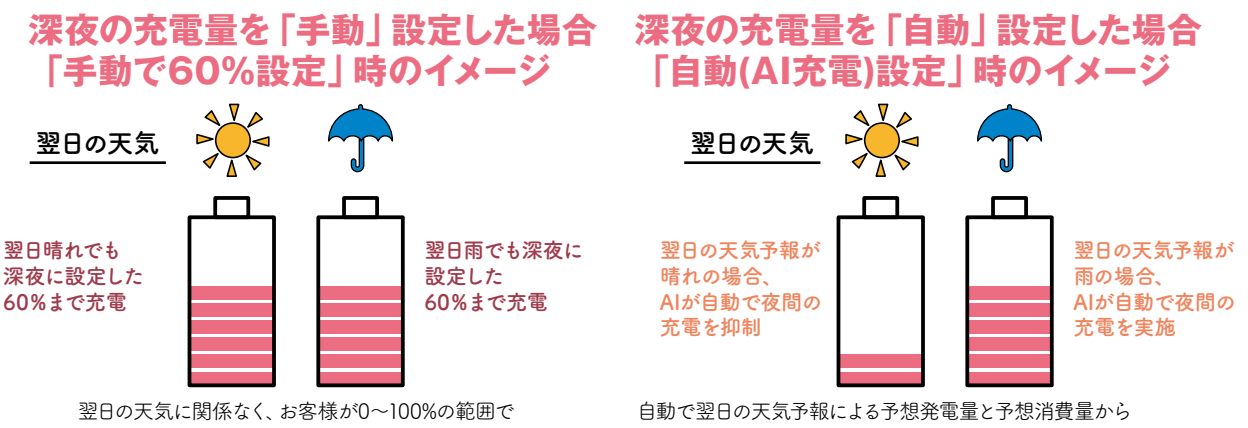

設定した容量まで深夜時間帯に充電します。

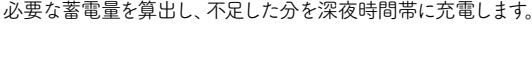

### **●夜間充電設定における「自動(AI充電)」について**

**スマートAIは、ご家庭の電力消費パターンや、太陽光パネルの発電パターンを自動で学習し、 最適な電力消費をお手伝いします。**

**翌日の天気予報を気象庁から取得し、太陽光パネルの発電電力を予測することで、 当日不足が予想される量だけ、深夜時間帯に電力を買い、蓄電池に充電します。**

**発電予測の表示は機器登録後2週間程度で表示されるようになります。**

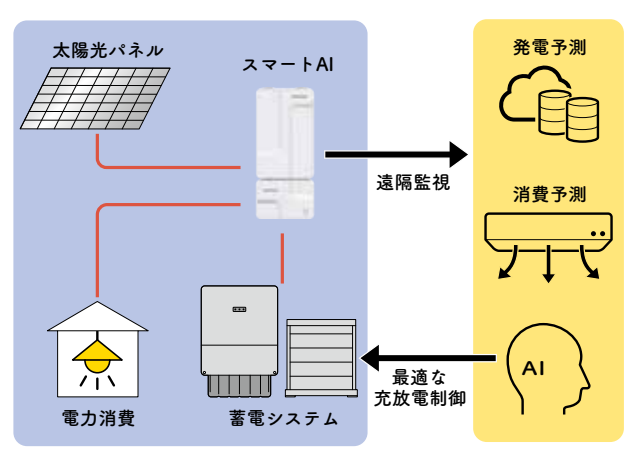

#### **ご注意①**

**発電予測はご自宅近くの気象予報から行われますので、 機器登録における、ご自宅の住所入力が必要になります。 入力されてない場合、気象予報に基づいた発電予測は されませんので必ず入力してください。 (入力方法はP15の住所設定方法をご参照ください)**

### **ご注意②**

**売電開始設定されるまで太陽光の発電量は、 ご自宅の消費電力量+蓄電池への充電量に制限され、 この発電量が学習されています。 売電開始設定から1か月程度で本来の 発電量に伴う予測が行われるようになります。**

## **お客様のニーズに合わせた蓄電池の設定例**

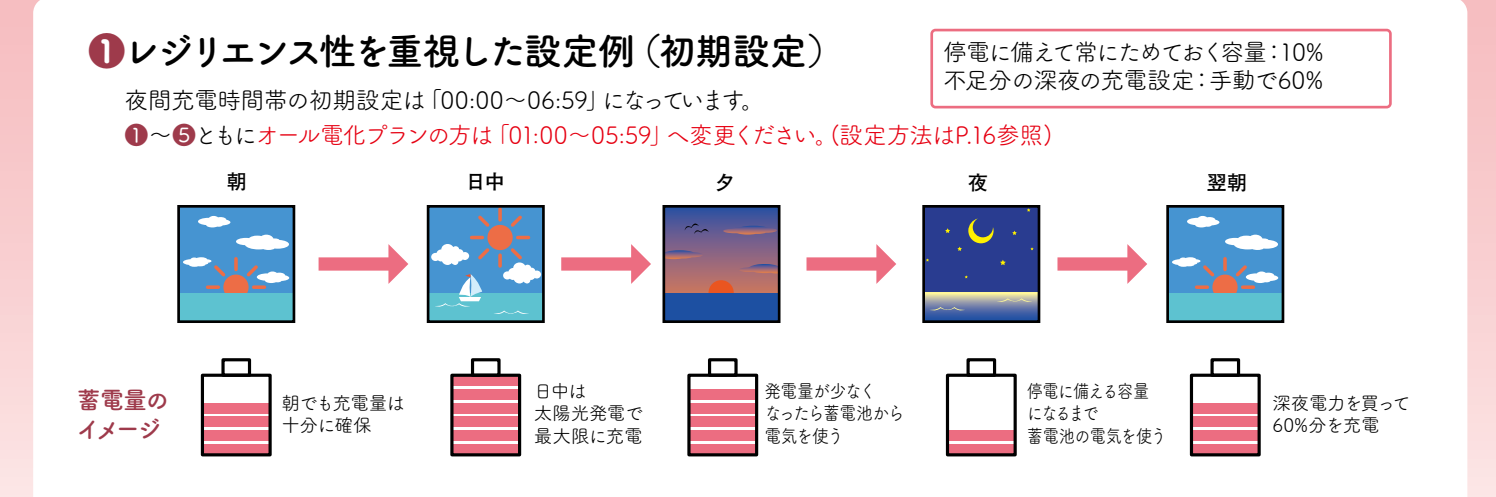

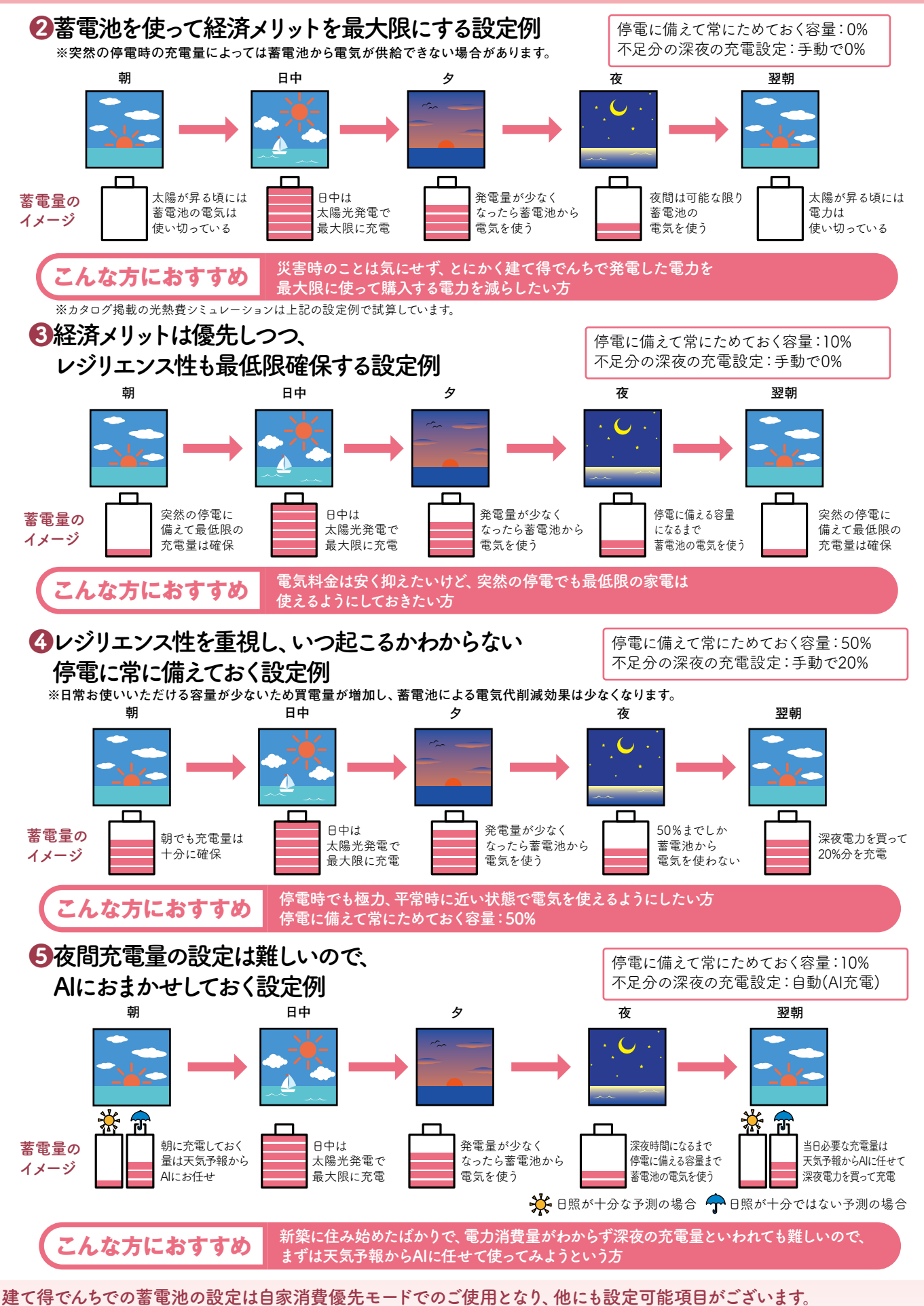

**詳しくはスマートソーラー社のユーザーマニュアルをご参照下さい。**

**13 14**

## 非常時·夜間充電設定方法

### **非常時蓄電池設定方法**

### **スマートフォンのモバイルアプリの非常時蓄電池設定メニューから設定いただきます。**

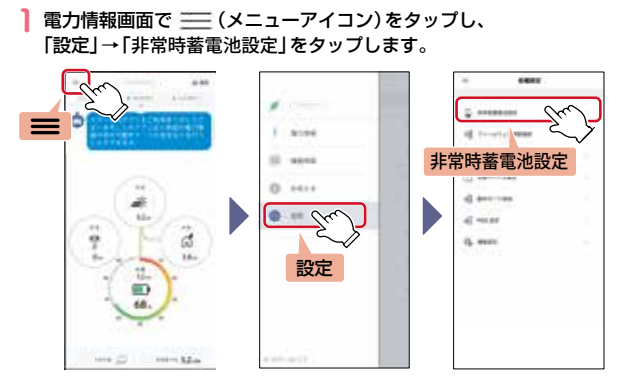

<sup>•</sup>下限値設定時の蓄電率の表示について

非常時蓄電池設定画面で下限値を設定した場合、電力情報画面の蓄電率は、この下限値 を0%として表示します。 例えば、下限率を10%と設定した場合、電池が残り10%になると、蓄電率は0%と表示

。<br>されますが、実際にはあと10%残っていることになります この残っている電力は自立モードに切替わった時に使われます。

**自家消費モードでご利用の場合は売電モードの設定は反映されません。**

### **2** スライダーを操作して、残しておきたい容量を設定します。

 $\odot$ 

リセット

 $\circled{2}$ 

 $\circledS$ ④ 更新

各動作モードごとに 0% ~50% まで設定できます。 ①、②については「、動作モード設定」で設定されたモードに ついて設定してください。

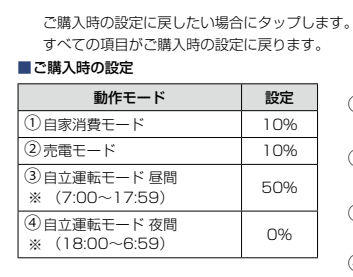

<sup>※</sup>③自立運転の時に、昼間に電気を使い切らないよう にしたい場合に設定します。例えば50%に設定し ※④自立運転の時に、夜間に電気を使い切らないよう にしたい場合に設定します。0%に設定した場合は た場合は50%残して夜間になります。

- こここ <sub>33</sub>1-1352 0 5: 5: 5 -

**3** 設定が完了したら、画面下にある「更新」をタップします。

### **以降の操作はWebアプリ設定メニューから設定いただきます**

**スマホ・タブレット・パソコンのいずれかから右URLまたは二次元コードで ログイン画面に移行し、「アクティベーション設定情報シート」に 記載のユーザーIDとパスワードを入力し、「ログイン」をタップします。**

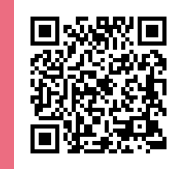

https://www.user.sems.smasola.net

### **住所設定方法**

**Webアプリトップ画面右上の「設定」から「住所設定」を選択すると下記画面に切替わります。 画面内にご自宅の住所を入力いただき、「登録ボタン」を押して完了です。**

※初回、Webアプリログイン時に登録していれば本作業は不要です。 登録済みの場合、画面左に住所が表示されています。

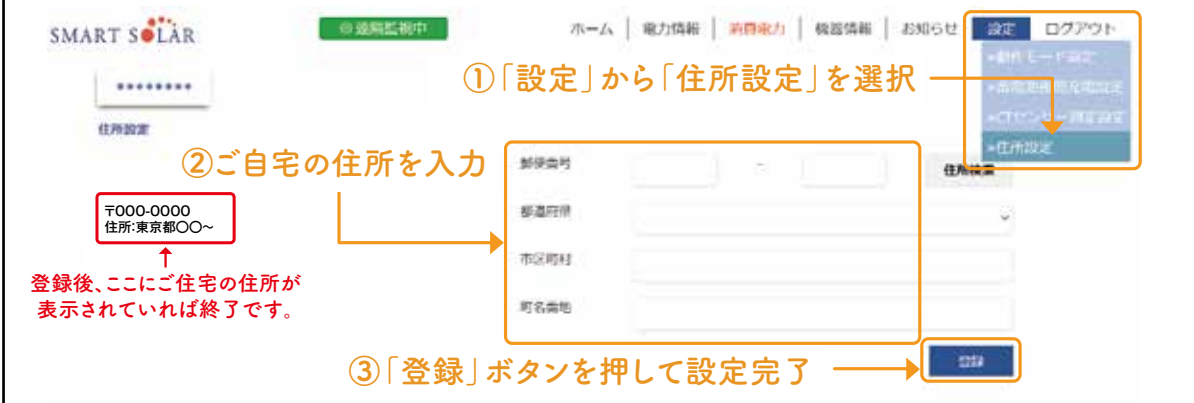

#### **ᶆࣙ͟ेॶΝྙ** P16 上段(●)  $\overline{\textbf{R}}$ 問充電:手動(固定充電)設定方法

**͗ॶेࣙ͟Ͷ͞͞ɼޛౌ ᶅʰઅఈʱ͖ΔʰेॶઅఈʱΝમ Webアプリトップ画面右上の「設定」から「蓄電池夜間充電設定」を選択すると下記画面に切替わります。 ᶇʰౌʱϚνϱΝԣ͢ͱઅఈ྅** 画面下の「夜間充電量設定」欄を「手動(固定充電)」にして、翌日に向けて深夜に充電する量を入力して **「設定」を押して設定完了です。**

**ᶅʰઅఈʱ͖ΔʰेॶઅఈʱΝમ**

**ᶅʰઅఈʱ͖ΔʰेॶઅఈʱΝમ**

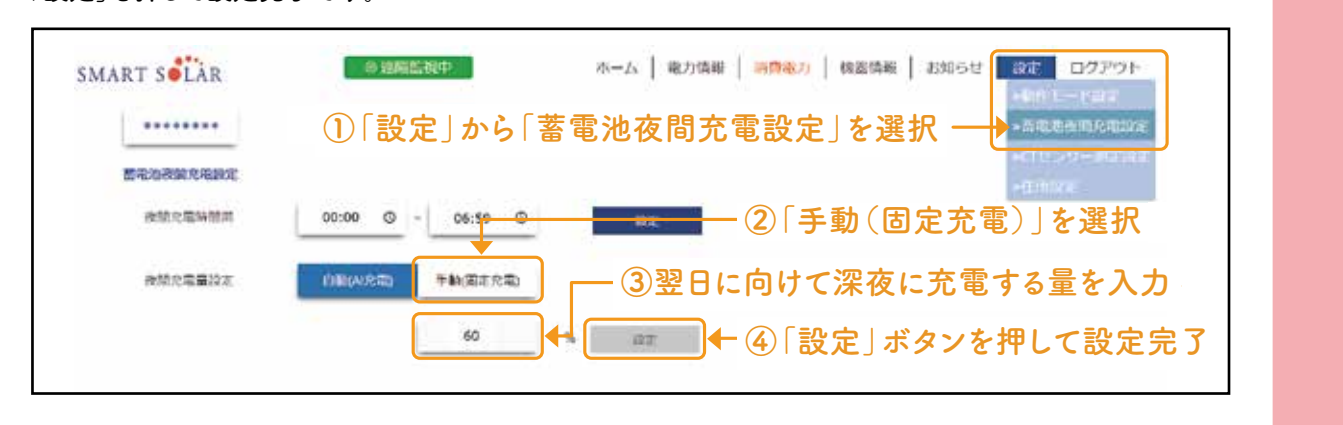

### **夜間充電:自動(AI充電)設定方法**

**Webアプリトップ画面右上の「設定」から「蓄電池夜間充電設定」を選択すると下記画面に切替わります。 画面下の「夜間充電量設定」欄を「自動(AI充電)」を押して設定完了です。 J C** 9 **o** 

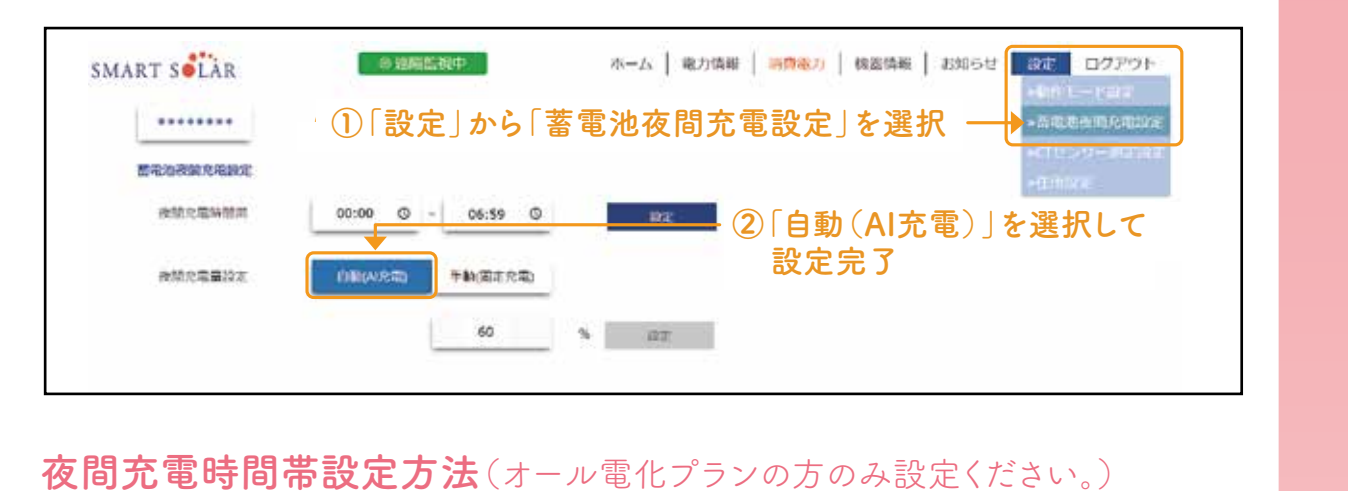

### **夜間充電時間帯設定方法**(オール電化プランの方のみ設定ください。)

Webアプリトップ画面右上の「設定」から「蓄電池夜間充電設定」を選択すると下記画面に切替わります。 **画面中段の「夜間充電時間帯」欄に「01:00~05:59」を入力して「設定」を押して設定完了です。 ᶇʰઅఈʱϚνϱΝԣ͢ͱઅఈ྅**

※夜間充電時間帯は電力契約でオール電化プランで夜間の電力料金が安い時間帯で設定してください。 **ᶅʰઅఈʱ͖ΔʰடుஓؔैుઅఈʱΝમ** オール電化プランでない方は時間帯で電力料金は変わらないため設定は不要です。

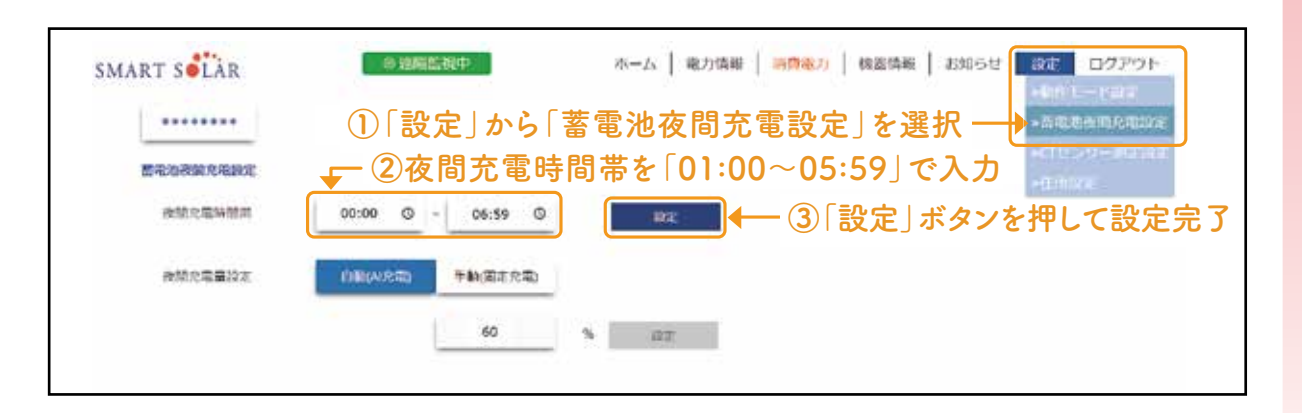

## **建て得でんちご利用にあたって**

**下記は蓄電池システムを長く、お使いいただくために蓄電池を保護するためのもので 故障ではありませんのでご了承願います。**

### **①蓄電池へ充電中に売電をする。**

**(下図グラフ参照:蓄電池に充電できる量には制限があり、売電が発生します。)**

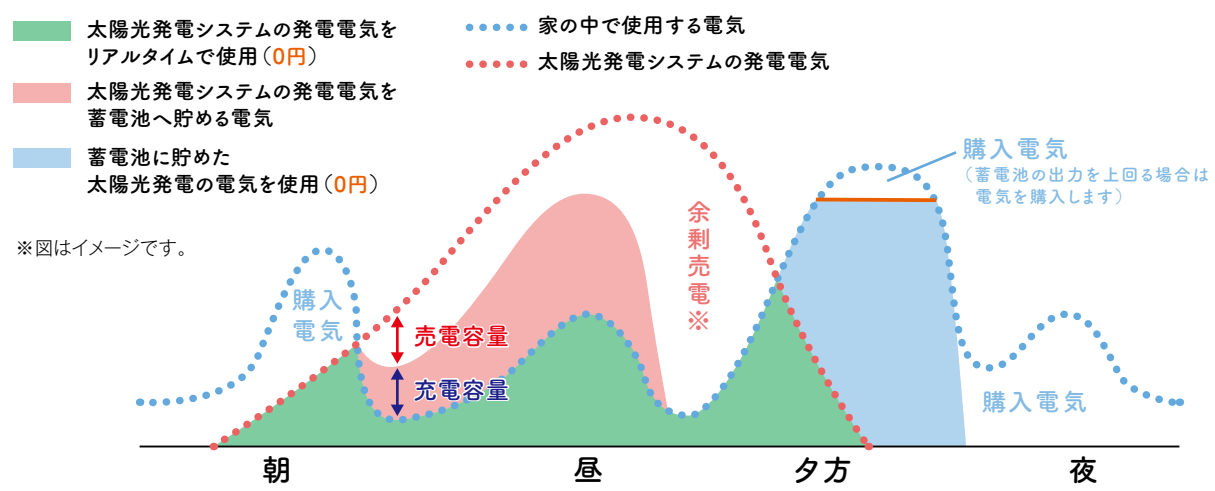

※余剰売電は当初15年間はLIXIL TEPCO スマートパートナーズの収入となります。16年目以降はお客様の収入となります。発電量は天候により大きく変動します。 発電が少ない場合でも、お客様に追加費用が発生することはありません。(発電が少ない日が続くと、別途ご契約になる電力会社から購入する電力量が増えます) ※蓄電池を長くお使いいただくため、蓄電池の充電・放電する電力量は蓄電池の温度や充電されている電力量によって制限しています。 そのため蓄電池が100%充電されていない時にも余剰売電が発生することがございます。特に寒冷期の午前中など蓄電池の設置環境が低温の

場合には充電容量(青矢印)が増えず、売電容量(赤矢印)が増加することがあります。

※台風などの警報が発表されると災害対策モードへ切替り、強制的に蓄電池に充電するため時間帯に関係なく電気を購入します。

※蓄電池の充電・放電の制御方法は予告なく変更する場合がございます。

### **②冬季に充電されない(建て得でんちカタログP38参照願います。)**

**蓄電池温度が0℃以下の場合は充電をしませんが、 気温上昇等により蓄電池温度が上がることで充電が行われます。**

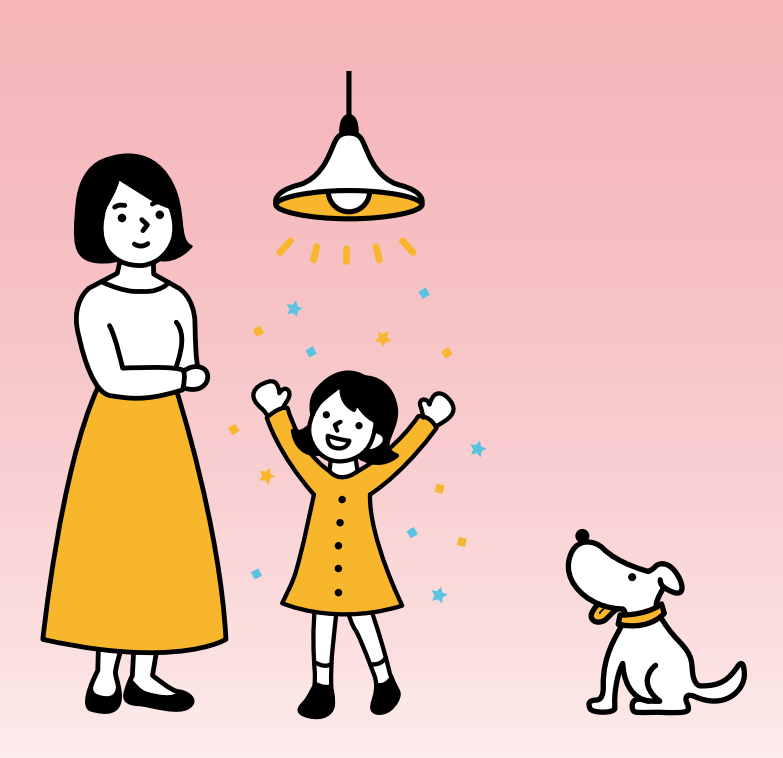

**Web契約のお手続きにあたって、 電子署名の依頼メール(@docusign.net)が 受信できるようにお客様にて設定をお願いします。**

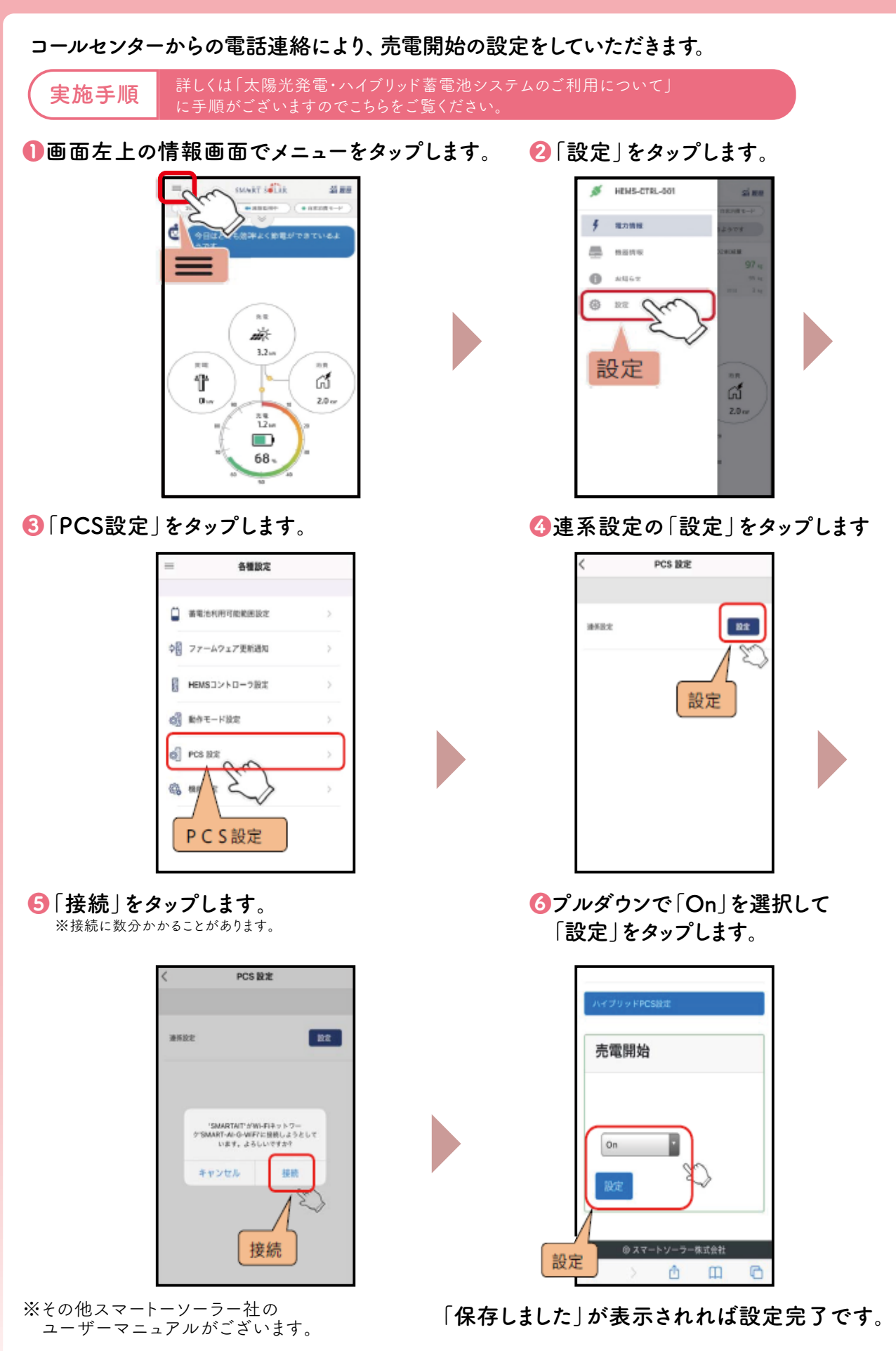

売電とは:余剰売電は当初15年間のみLTSPの収入となります。16年目以降はお客様の収入となります。

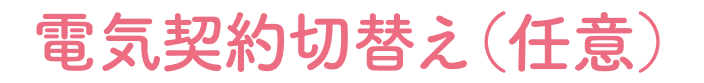

## **「建て得でんき」をお申込みいただいたお客様へ**

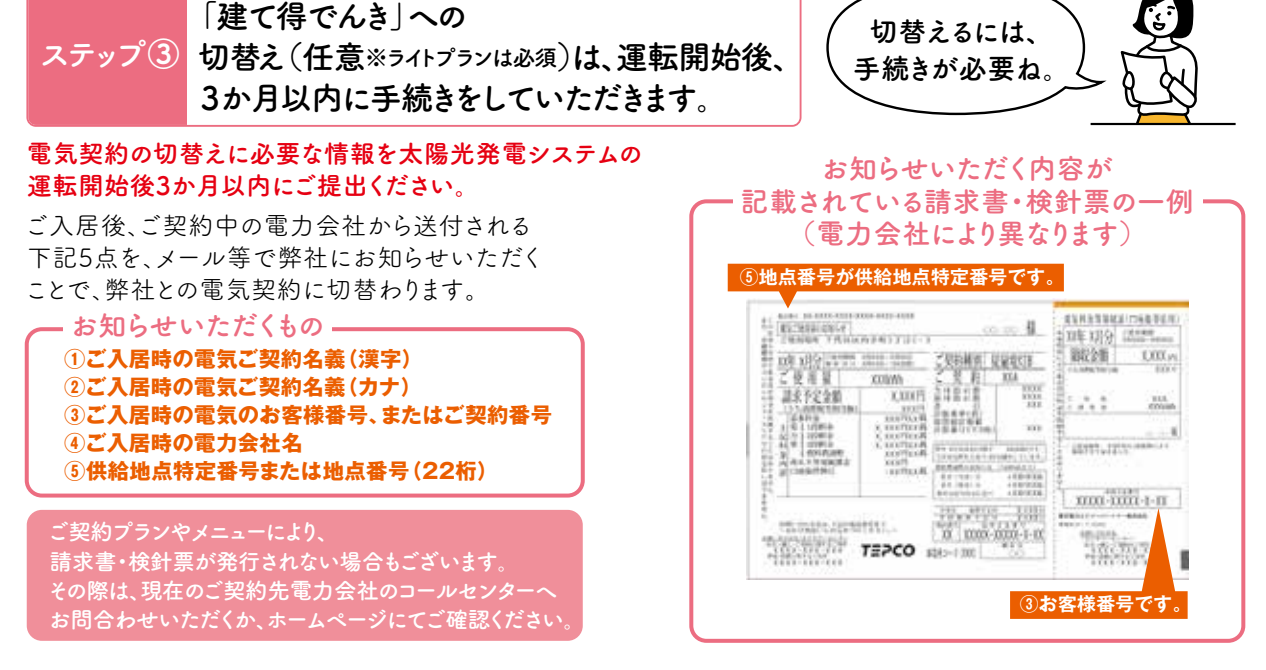

上記5点の情報をご提供いただいたのち、内容に不備が無ければ1週間程度で電気の需給契約先が 弊社に切替わり、電気料金の計測が始まります。 電気契約が切替わりましたら、ご契約内容を書面で郵送いたします。

## **保証書・書類等の受取・保管**

※内容により、専用のコールセンターがございます。 **LTSPよりお客様に保管いただく「各種保証書」等を 送付いたします。 また、ご契約により信販会社からお支払い明細書が 届きます。各書類を大切に保管してください。**

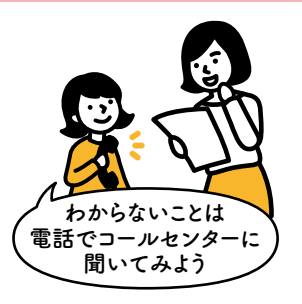

 各お問合わせ先の電話番号は、裏表紙をご参照ください。 ※各種補助金の申請はお客様にて手続きしていただきます。

**ご契約手続きに関するお問合わせ 0120-965-118** 月~土曜日9:30~18:00(休祝日・年末年始・夏季休業除く) **ここまでの内容に関するお問合わせは以下コールセンターまでお電話ください**

**補足 資料**

**太陽光発電システムの機器等設置位置について、事前にビルダー様と協議いただき 確定した図面を上棟日7日前までに、ビルダー様を通じて弊社にご提出いただけるよう ご協力をお願いします。**

**また、太陽光発電システムの運転開始に向けた申請に必要となることから、地域電力に 提出した「電気使用申込み資料」につきましても上棟日7日前までに、ビルダー様より 弊社にご提供いただきます。ご理解・ご協力のほど、よろしくお願いします。**

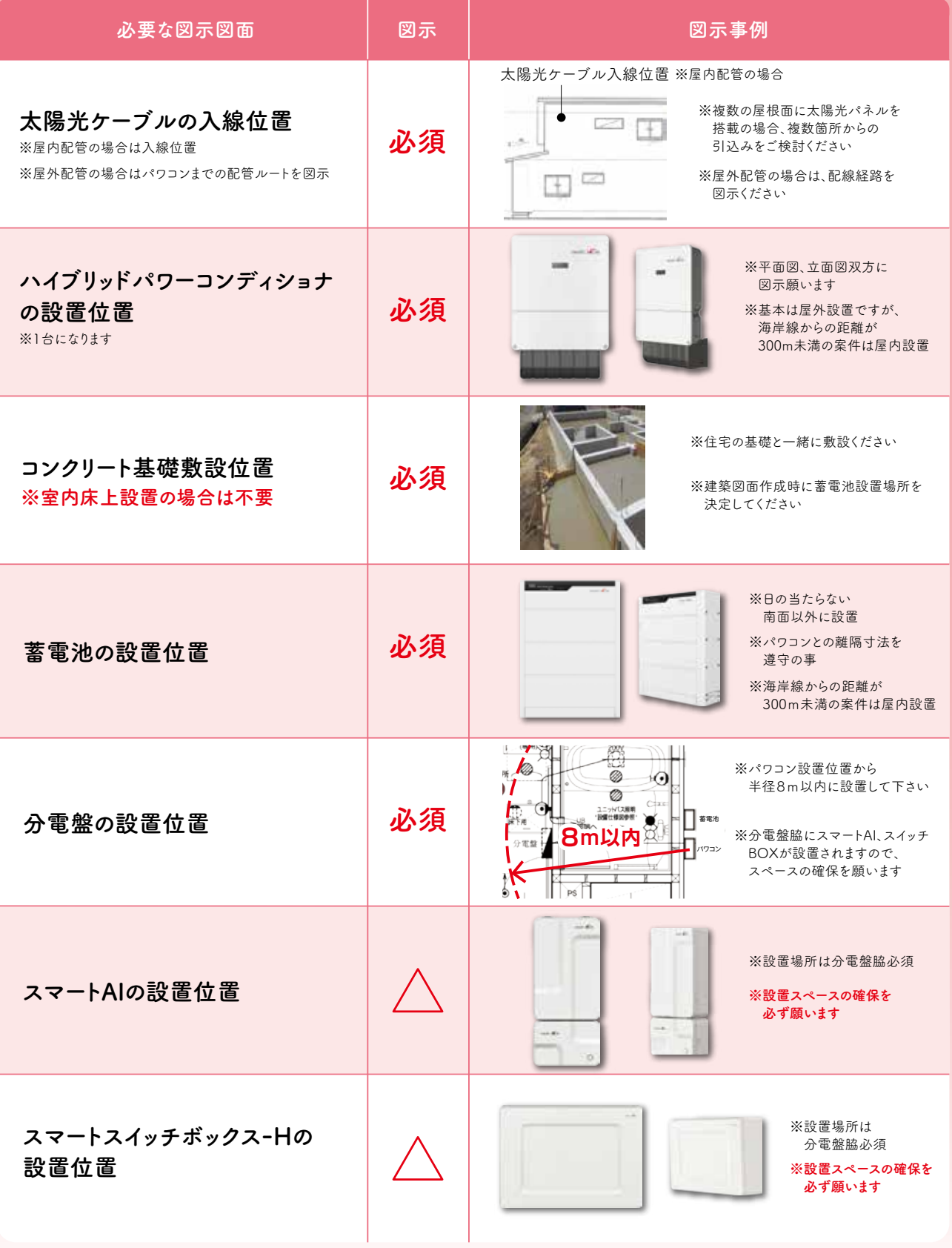

### **MEMO MEMO**

![](_page_21_Picture_12.jpeg)

### **MEMO MEMO**

![](_page_22_Picture_12.jpeg)

![](_page_23_Picture_0.jpeg)

#### **建て得に関するお問合わせ ご契約手続きに関するお問合わせ**

**0120-228-267** (年末年始を除く全日9:00~17:00) **0120-965-118**

月~土曜日9:30~18:00 (休祝日、年末年始、夏季休業除く)

#### **ホームページ**

https://www.lixiltepco-sp.co.jp/

### **太陽光発電機器製品に関するお問合わせ**

**0120-694-633**(株式会社LIXIL)

月~金曜日9:00~18:00(休祝日、年末年始、夏季休業等を除く)

**蓄電池に関するお問合わせ**

**スマートソーラー株式会社 お客様サービスセンター**

**050-1745-2227** (通話料有料)受付時間/9:00~18:00(土日祝、休業日、年末年始を除く)

**メールアドレス** service@smartsolar.co.jp

#### **故障・修理に関するお問合わせ**

アフターサービス窓口 **0120-316-725** (年末年始、夏季休業等を除く 全日9:00~18:00)

#### 特定商取引法(通信販売)に基づく表記について

![](_page_23_Picture_188.jpeg)

\*XG060

0 \*